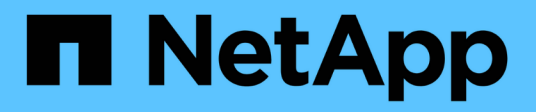

# **Setting up your data sources in Insight**

OnCommand Insight

NetApp September 13, 2024

This PDF was generated from https://docs.netapp.com/us-en/oncommand-insight/config-admin/datasource-support-information.html on September 13, 2024. Always check docs.netapp.com for the latest.

# **Table of Contents**

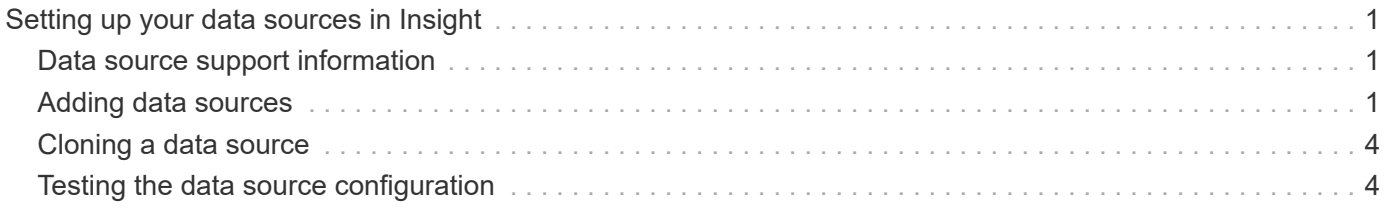

# <span id="page-2-0"></span>**Setting up your data sources in Insight**

Data sources are the most critical component when trying to maintain a Insight environment. Data sources discover network information that is used for analysis and validation. You need to configure your data sources within Insight so that they can be monitored within your network.

For each data source, the specific requirements to define that data source depend on the vendor and model of the corresponding devices. Before adding the data sources, you need network addresses, account information, and passwords for all devices and possibly these additional details:

- Switches
- Device management stations
- Storage systems that have IP connectivity
- Storage management stations
- Host servers running management software for storage devices that do not have IP connectivity

For more information about your data source definitions, see the "Vendor-specific data source reference" information in this section.

# <span id="page-2-1"></span>**Data source support information**

As part of your configuration planning, you should ensure that the devices in your environment can be monitored by Insight. To do so, you can check the Data source support matrix for details about operating systems, specific devices, and protocols. Some data sources might not be available on all operating systems.

### **Location of the most up-to-date version of the Data Source Support Matrix**

The OnCommand Insight Data Source Support Matrix is updated with each service pack release. The most current version of the document can be found at the [NetApp Support Site](https://mysupport.netapp.com/api/content-service/staticcontents/content/products/oncommandinsight/DatasourceSupportMatrix_7.3.x.pdf). .

# <span id="page-2-2"></span>**Adding data sources**

You can add data sources quickly, using the Add data source dialog box.

## **Steps**

- 1. Open OnCommand Insight in your browser and log in as a user with administrative permissions.
- 2. Select **Admin** and choose **Data sources**.
- 3. Click the **+Add** button.

The Add data source wizard opens.

4. In the **Settings** section, enter the following information:

Field Description

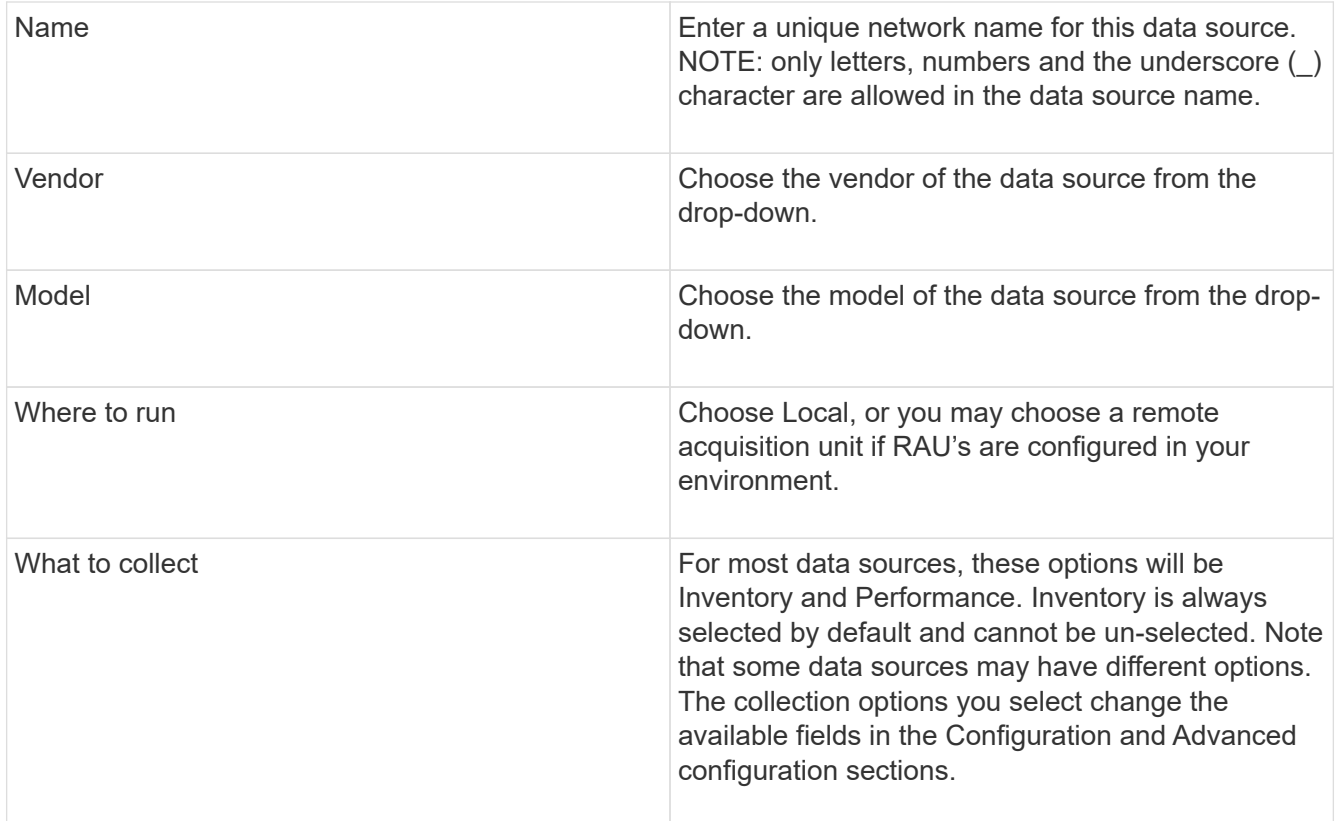

- 5. Click the **Configuration** link and enter the basic setup information required for the data source with your selected data collection type.
- 6. If this type of data source usually requires more detailed information to set it up in your network, click the **Advanced configuration** link to enter additional information.
- 7. For details about configuration or advanced configuration information required or available for your specific data source, see the [Vendor-specific data source reference.](https://docs.netapp.com/us-en/oncommand-insight/config-admin/vendor-specific-data-source-reference.md)
- 8. Click the **Test** link to be certain that the data source is properly configured.
- 9. Click **Save**.

### **Importing data sources from a spreadsheet**

You can import multiple data sources into OnCommand Insight from a spreadsheet. This might be helpful if you already maintain your discovery devices in a spreadsheet. This process adds new data sources, but cannot be used to update existing data sources.

#### **About this task**

OnCommand Insight includes a spreadsheet to help you create data sources. This spreadsheet has the following attributes:

- The spreadsheet can be used with Microsoft Excel 2003 or later.
- Each tab holds one data source type, for example, Brocade SSH/CLI.
- Each row represents an instance of a new data source to be created.

The spreadsheet includes a macro that creates a new data source in OnCommand Insight.

#### **Steps**

1. Locate the spreadsheet in the

<install\_directory>/SANscreen/acq/bin/acqcli/SiteSurvey\_DataSourceImporter\_w\_M acro.zip.

- 2. In the spreadsheet, enter data source information in the cells with color.
- 3. Delete empty rows.
- 4. From the spreadsheet, run the CreateDataSources macro to create the data sources.
- 5. When prompted for credentials, enter the OnCommand Insight Server administration user name and password.

The results are logged in the acquisition log.

6. A prompt asks if the machine currently running the macro has OnCommand Insight installed.

Select one of the following:

- No: Select "No" if a batch file will be created that must be run on the OnCommand Insight machine. Run this batch file from the install directory.
- Yes: Select "Yes" if OnCommand Insight is already installed and no additional steps are required to generate the data source information.
- 7. To verify the addition of the data sources, open Insight in your browser.
- 8. On the Insight toolbar, click **Admin**.
- 9. Check the Data sources list for the data sources you imported.

### **Adding a new data source by patch**

New data sources are released as patch files that can be loaded onto the system using the patch process. This process enables new data sources to be available between scheduled releases of OnCommand Insight.

#### **Before you begin**

You must have uploaded the patch file that you want to install.

#### **Steps**

- 1. On the Insight toolbar, click **Admin**.
- 2. Select **Patches**.
- 3. Select **Actions** > **Install service pack or patch**.
- 4. In the **Install Service Pack or Patch** dialog box, click **Browse** to locate and select the patch file that you uploaded.
- 5. Click **Next** in the **Patch Summary** dialog box.
- 6. Review the **Read Me** information, and click **Next** to continue.
- 7. In the **Install** dialog box, click **Finish**.

# <span id="page-5-0"></span>**Cloning a data source**

Using the clone facility, you can quickly add a data source that has the same credentials and attributes as another data source. Cloning allows you to easily configure multiple instances of the same device type.

### **Steps**

1. On the Insight toolbar, click **Admin**.

The Data sources list opens.

- 2. Highlight the data source that has the setup information you want to use for your new data source.
- 3. To the right of the highlighted data source, click the **Clone** icon.

The Clone this data source dialog box lists the information you must supply for the selected data source, as shown in this example for a NetApp data source:

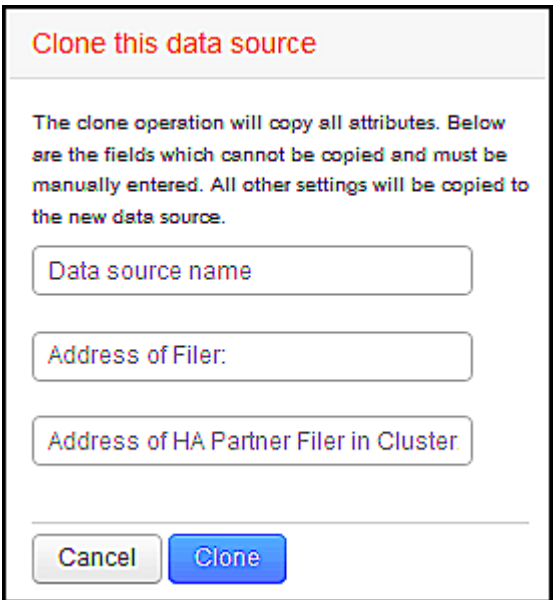

- 4. Enter the required information in the fields; those details cannot be copied from the existing data source.
- 5. Click **Clone**.

### **Results**

The clone operation copies all other attributes and settings to create the new data source.

## <span id="page-5-1"></span>**Testing the data source configuration**

When you are adding a data source, you can verify the correctness of configuration to communicate with the device before saving or updating that data source.

When you click the **Test** button in the data source wizard, communication with the specified device is checked. The test produces one of these results:

- PASSED: the data source is configured correctly.
- WARNING: the testing was incomplete, probably due to timing out during processing or acquisition not running.
- FAILED: the data source, as configured, cannot communicate with the specified device. Check your configuration settings and re-test.

#### **Copyright information**

Copyright © 2024 NetApp, Inc. All Rights Reserved. Printed in the U.S. No part of this document covered by copyright may be reproduced in any form or by any means—graphic, electronic, or mechanical, including photocopying, recording, taping, or storage in an electronic retrieval system—without prior written permission of the copyright owner.

Software derived from copyrighted NetApp material is subject to the following license and disclaimer:

THIS SOFTWARE IS PROVIDED BY NETAPP "AS IS" AND WITHOUT ANY EXPRESS OR IMPLIED WARRANTIES, INCLUDING, BUT NOT LIMITED TO, THE IMPLIED WARRANTIES OF MERCHANTABILITY AND FITNESS FOR A PARTICULAR PURPOSE, WHICH ARE HEREBY DISCLAIMED. IN NO EVENT SHALL NETAPP BE LIABLE FOR ANY DIRECT, INDIRECT, INCIDENTAL, SPECIAL, EXEMPLARY, OR CONSEQUENTIAL DAMAGES (INCLUDING, BUT NOT LIMITED TO, PROCUREMENT OF SUBSTITUTE GOODS OR SERVICES; LOSS OF USE, DATA, OR PROFITS; OR BUSINESS INTERRUPTION) HOWEVER CAUSED AND ON ANY THEORY OF LIABILITY, WHETHER IN CONTRACT, STRICT LIABILITY, OR TORT (INCLUDING NEGLIGENCE OR OTHERWISE) ARISING IN ANY WAY OUT OF THE USE OF THIS SOFTWARE, EVEN IF ADVISED OF THE POSSIBILITY OF SUCH DAMAGE.

NetApp reserves the right to change any products described herein at any time, and without notice. NetApp assumes no responsibility or liability arising from the use of products described herein, except as expressly agreed to in writing by NetApp. The use or purchase of this product does not convey a license under any patent rights, trademark rights, or any other intellectual property rights of NetApp.

The product described in this manual may be protected by one or more U.S. patents, foreign patents, or pending applications.

LIMITED RIGHTS LEGEND: Use, duplication, or disclosure by the government is subject to restrictions as set forth in subparagraph (b)(3) of the Rights in Technical Data -Noncommercial Items at DFARS 252.227-7013 (FEB 2014) and FAR 52.227-19 (DEC 2007).

Data contained herein pertains to a commercial product and/or commercial service (as defined in FAR 2.101) and is proprietary to NetApp, Inc. All NetApp technical data and computer software provided under this Agreement is commercial in nature and developed solely at private expense. The U.S. Government has a nonexclusive, non-transferrable, nonsublicensable, worldwide, limited irrevocable license to use the Data only in connection with and in support of the U.S. Government contract under which the Data was delivered. Except as provided herein, the Data may not be used, disclosed, reproduced, modified, performed, or displayed without the prior written approval of NetApp, Inc. United States Government license rights for the Department of Defense are limited to those rights identified in DFARS clause 252.227-7015(b) (FEB 2014).

#### **Trademark information**

NETAPP, the NETAPP logo, and the marks listed at<http://www.netapp.com/TM>are trademarks of NetApp, Inc. Other company and product names may be trademarks of their respective owners.